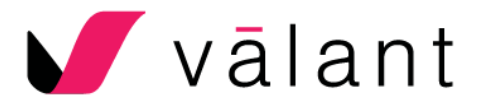

## Configuring vs Cloning Use Cases

Use Case: "I like most things about a note template but wish it didn't have a certain tab/section."

Solution: Configure a Valant created template.

- 1. On the "Manage Mobile Notes Templates" page, in the template row, click **Configure** in the "Action" drop-down menu.
- 2. On the "Configure a Mobile Note Template page, in the Contents section, move desired Tabs/Sections from "Included Contents" into "Excluded Contents".
- 3. Click **Save.**

Use Case: "I want to change the name and contents and a few other things about a template."

Solution: Clone a Valant created template.

- 1. On the "Manage Mobile Notes Templates" page in the template row, click **Clone** in the "Action" drop-down.
- 2. On the "Clone a Mobile Note Template" page, make the desired changes to template name, contents section and any other changes.
- 3. Change the status of the template to "Draft" to come back to work on a template, or "Active" if ready for it to be used.
- 4. Click **Save**.
- 5. On the "Manage Mobile Notes Template" page, in the template row, click **Make Invisible in Mobile Notes** for the original Valant created template so that this template will no longer appear in Mobile Notes, since users will be documenting with the newly-created template instead.

Use Case: "I want two versions of the same template, slightly different, for two different sets of users. (Mental Health, Substance Use) at my practice."

Solution: Clone a Valant created template, adjust, and clone your recent clone.

- 1. On the "Manage Mobile Notes Template" page, in the template row, click **Clone** in the "Action" drop-down.
- 2. On the "Clone a Mobile Note Template" page, make the desired changes to template name, contents section and any other changes.
- 3. Click **Save**.
- 4. On the "Manage Mobile Notes Template" page in the template that was cloned in steps 1-3 click **Clone** in the "Action" drop-down.

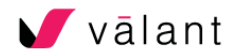

- 5. On the "Clone a Mobile Note Template" page, make the desired changes to the most recently cloned template.
- 6. Click **Save.**
- 7. On the "Manage Mobile Notes Templates" page, in the template row, select **Make Invisible in Mobile Notes** on the original Valant created template so that this template will no longer appear in Mobile Notes, since users will be documenting with the new templates clone instead.

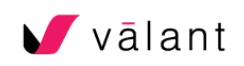